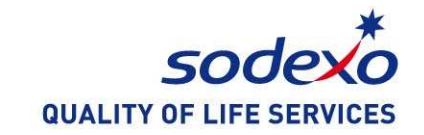

## 如何使用索迪斯微信服务

2019年8月

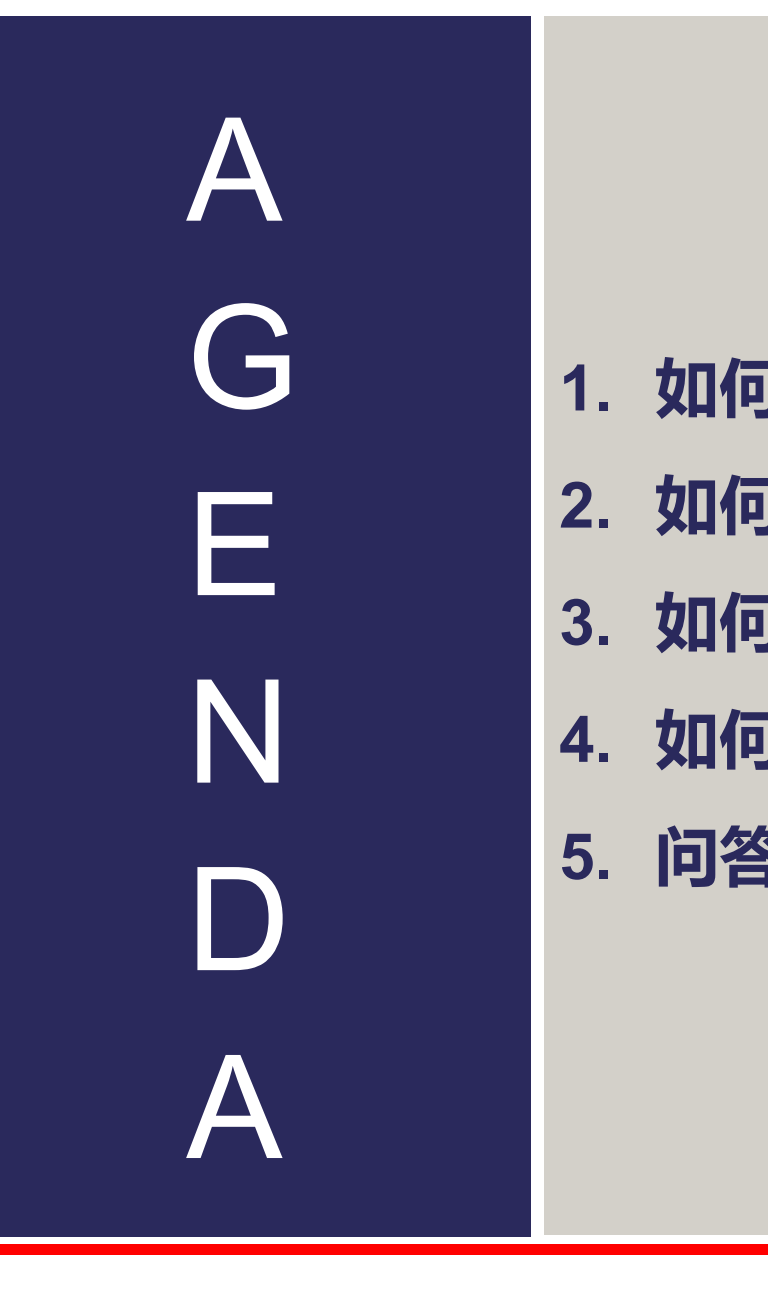

- 1. 如何关注索迪斯微信服务号
- 2. 如何验证学生ID卡
- 3. 如何给账户充值
- 4. 如何查询账户余额和消费明细
- 5. 问答

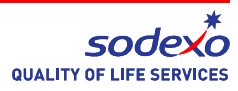

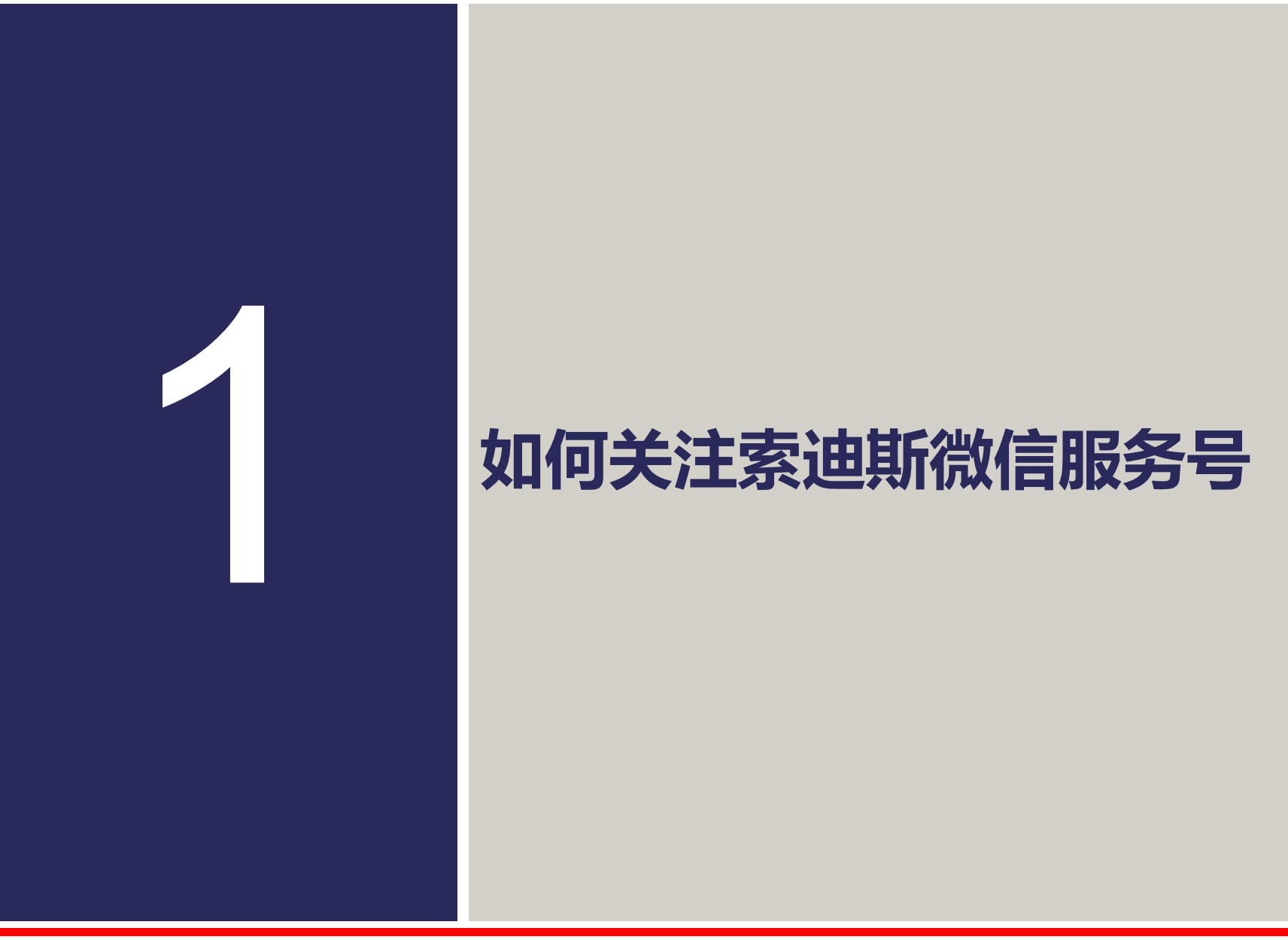

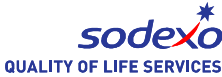

#### 如何关注索迪斯微信服务号

1. 使用微信扫描以下二维码 2. 点击"关注公众号"

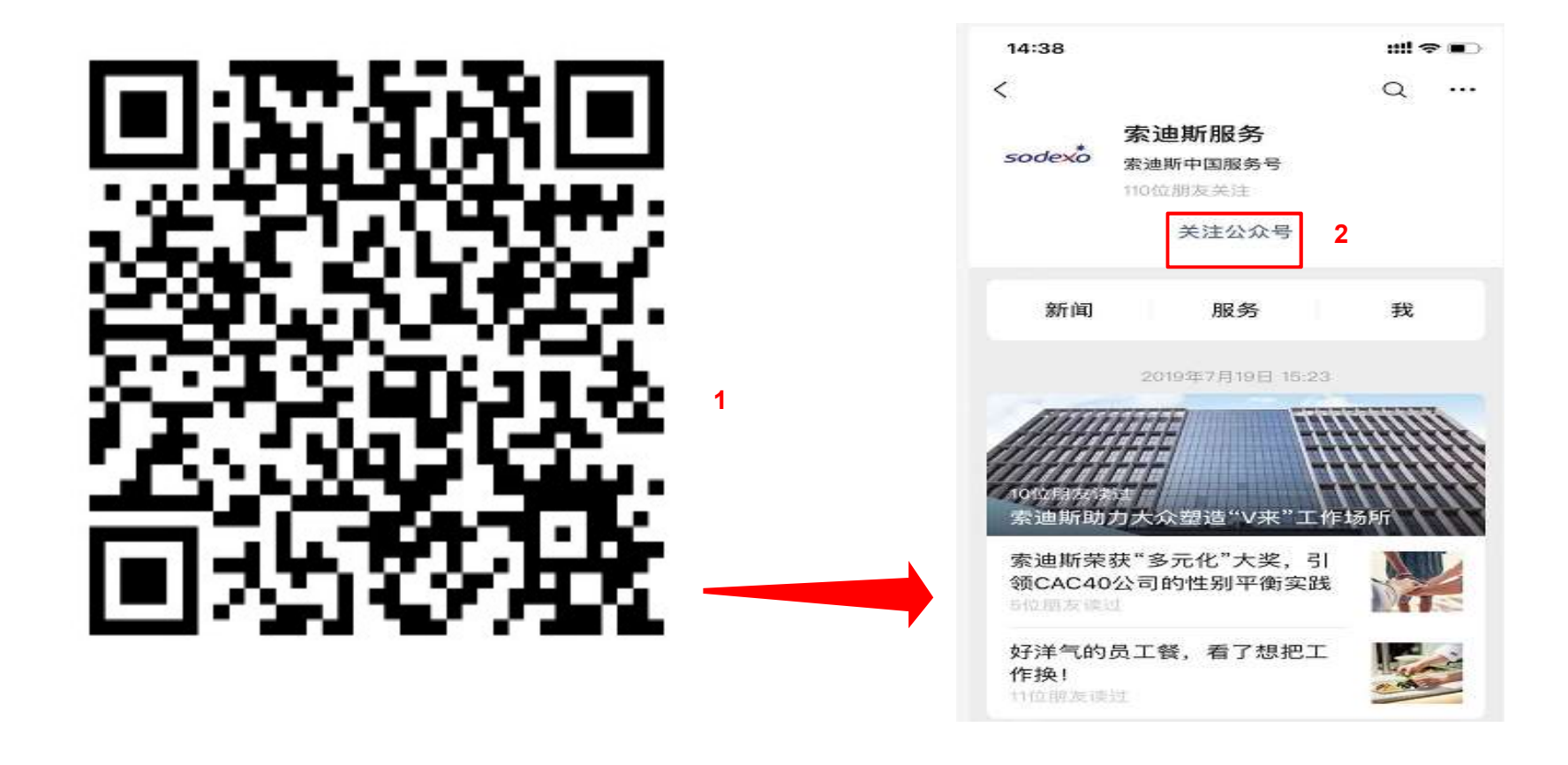

sodexo QUALITY OF LIFE SERVICES

## 如何关注索迪斯微信服务号

#### 成功关注后页面将自动跳转到以下界面

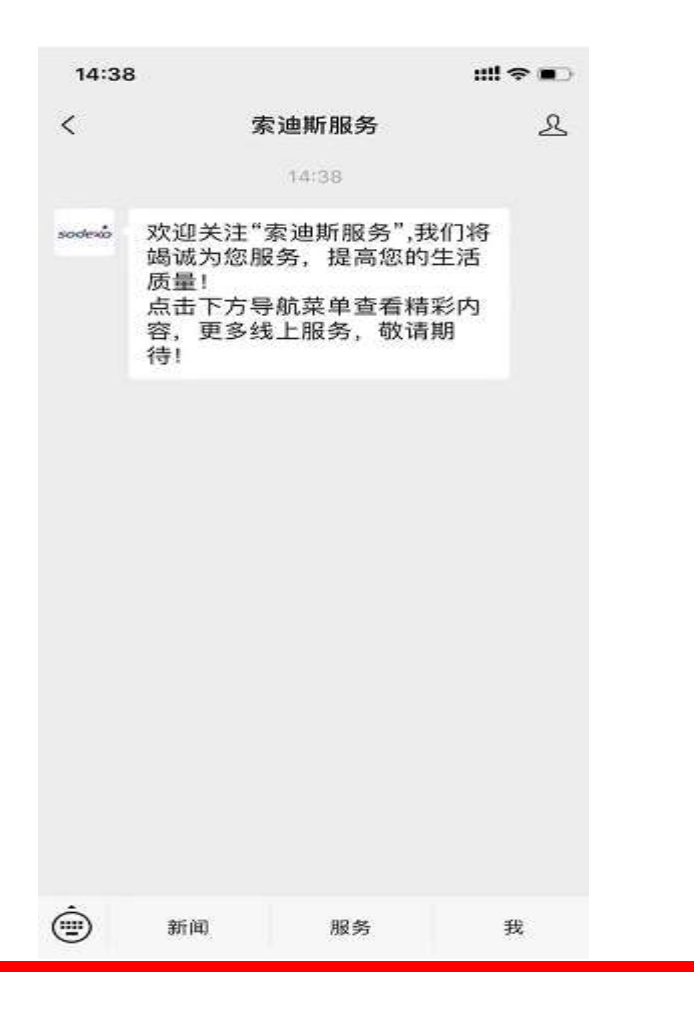

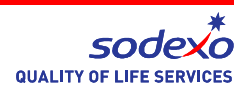

## 如何关注索迪斯微信服务号

如果由于网络问题没有成功关注,建议您在网络好的区域重新扫码,或者 手动添加服务网点编号"H58PPK"。

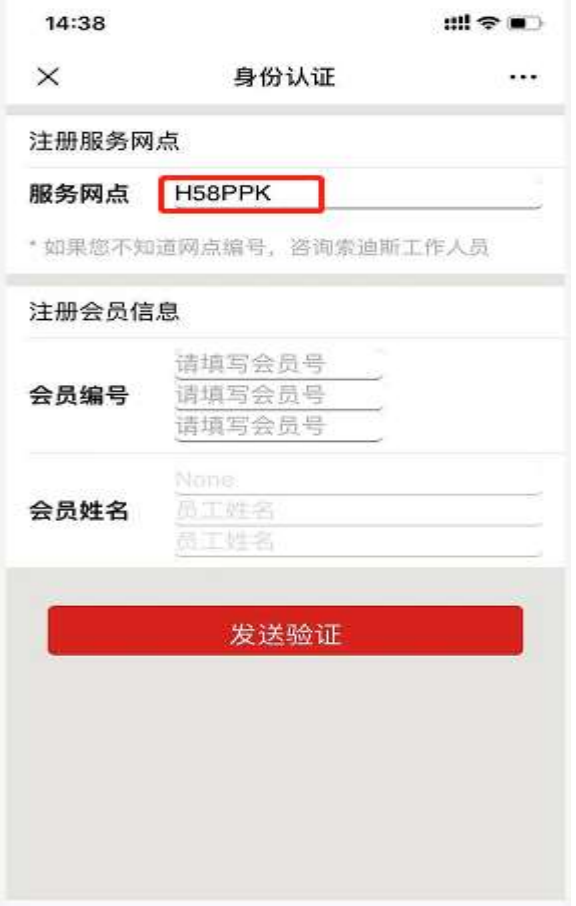

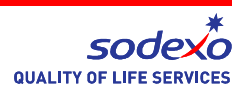

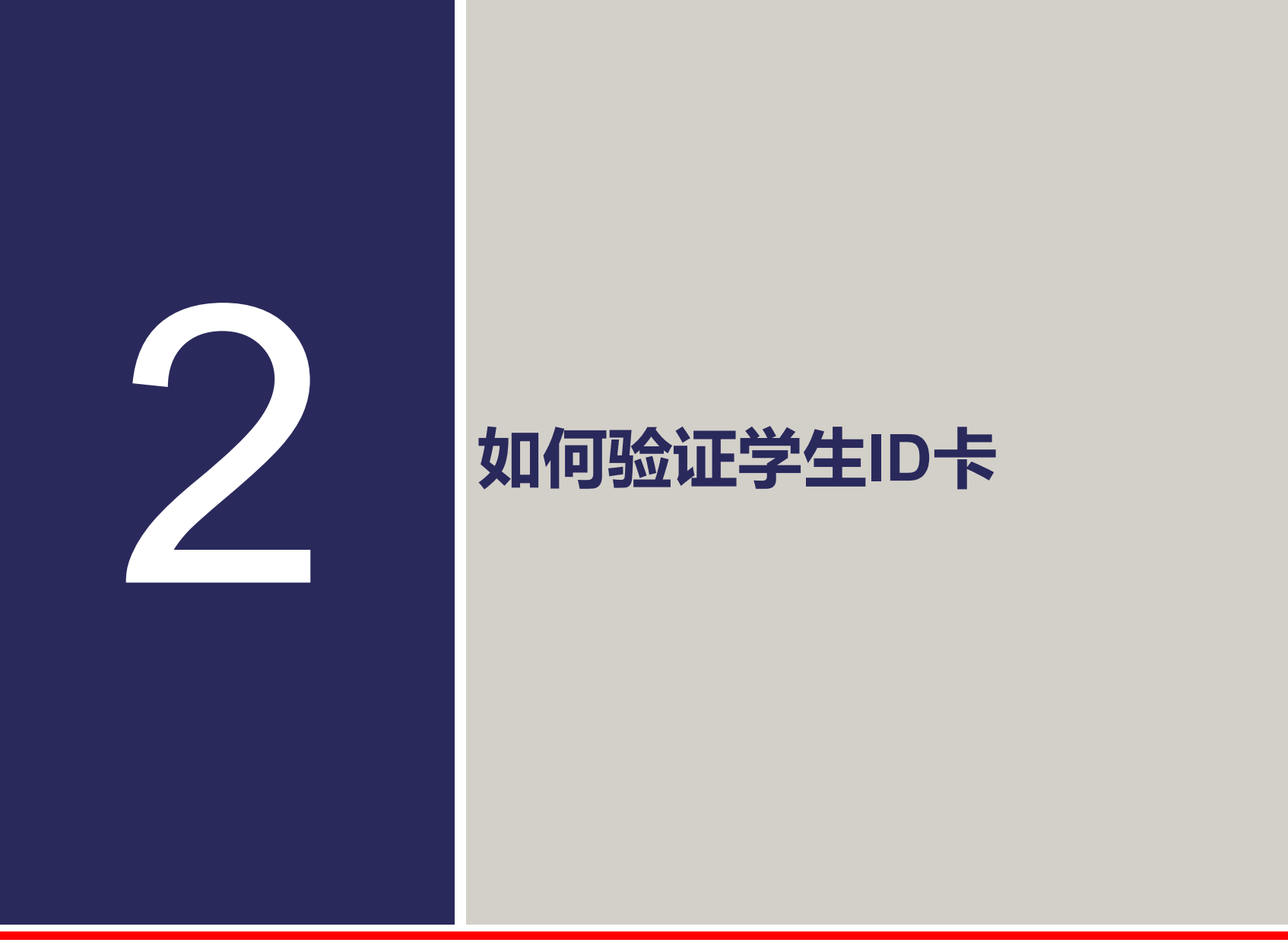

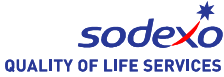

1. 打开索迪斯服务号 2. 点击右下角的"我" 3. 点击你的微信账户名 如果界面中没有显示您的微信账户名,请联系驻场经理(联系方式见问答)

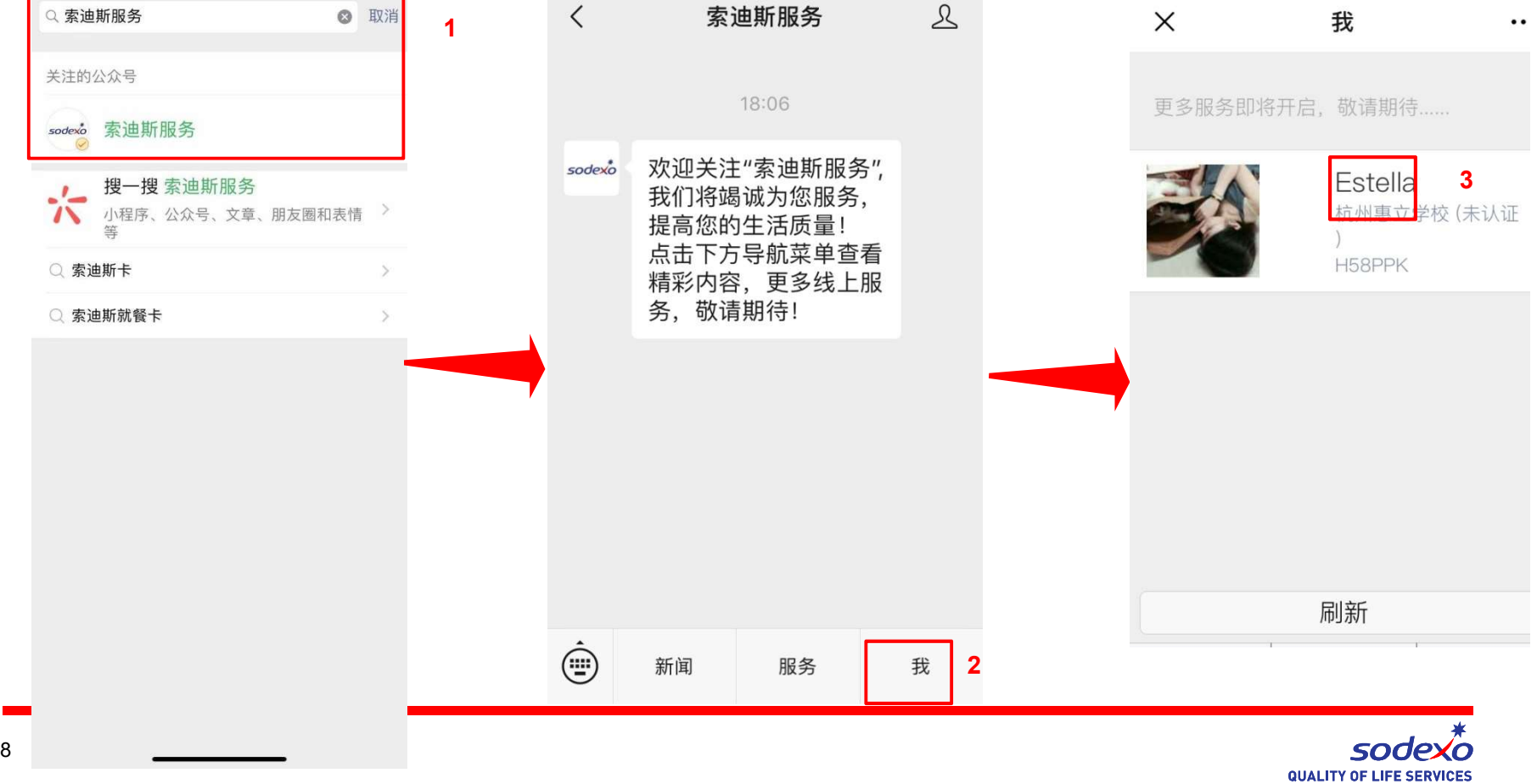

4. 输入学生的ID号码, 例如201808081234 5. 点击"验证"(红色)

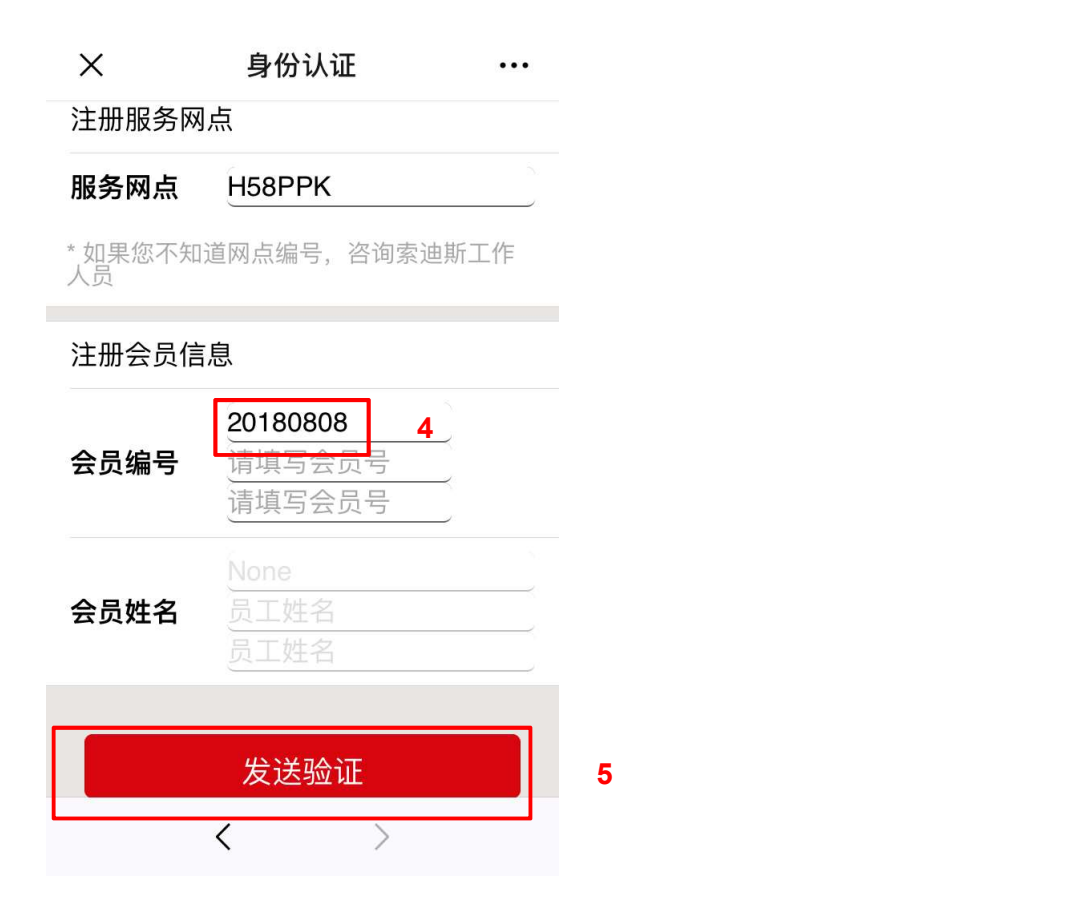

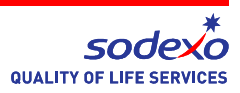

6. 如果您有多个孩子在学校,请继续输入学生ID卡,例如201809091234 7. 点击验证(红色) 如果您有更多ID需要验证,请重复步骤6和7

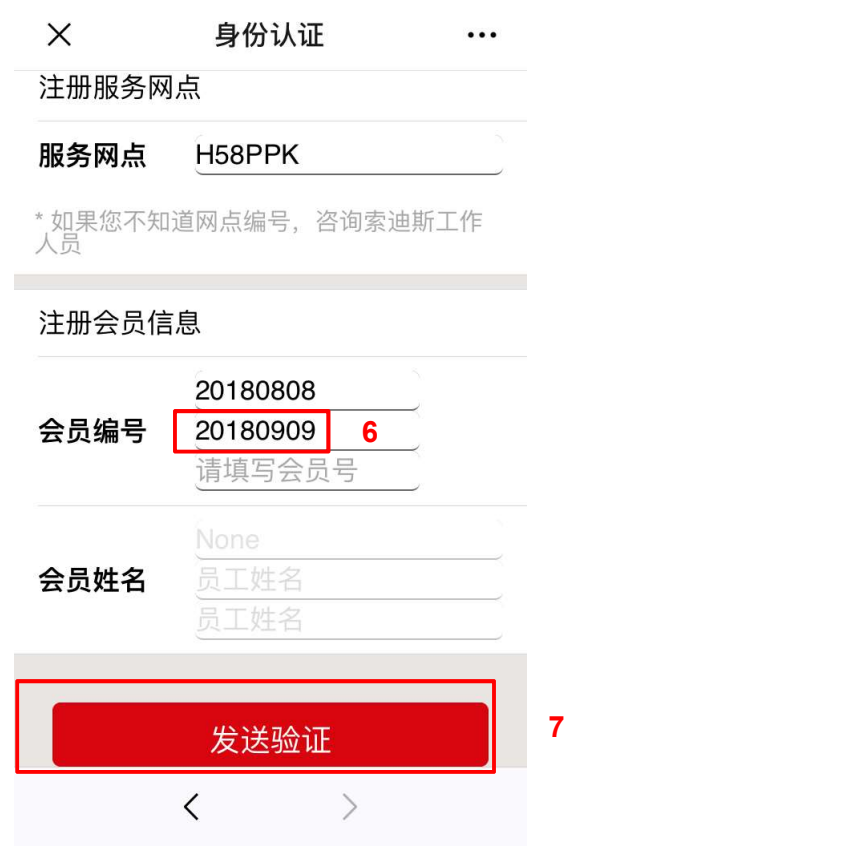

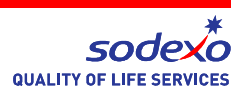

#### 8. 验证成功后会显示"已认证",然后可以给账户充值、查询余额和查询消 费明细。

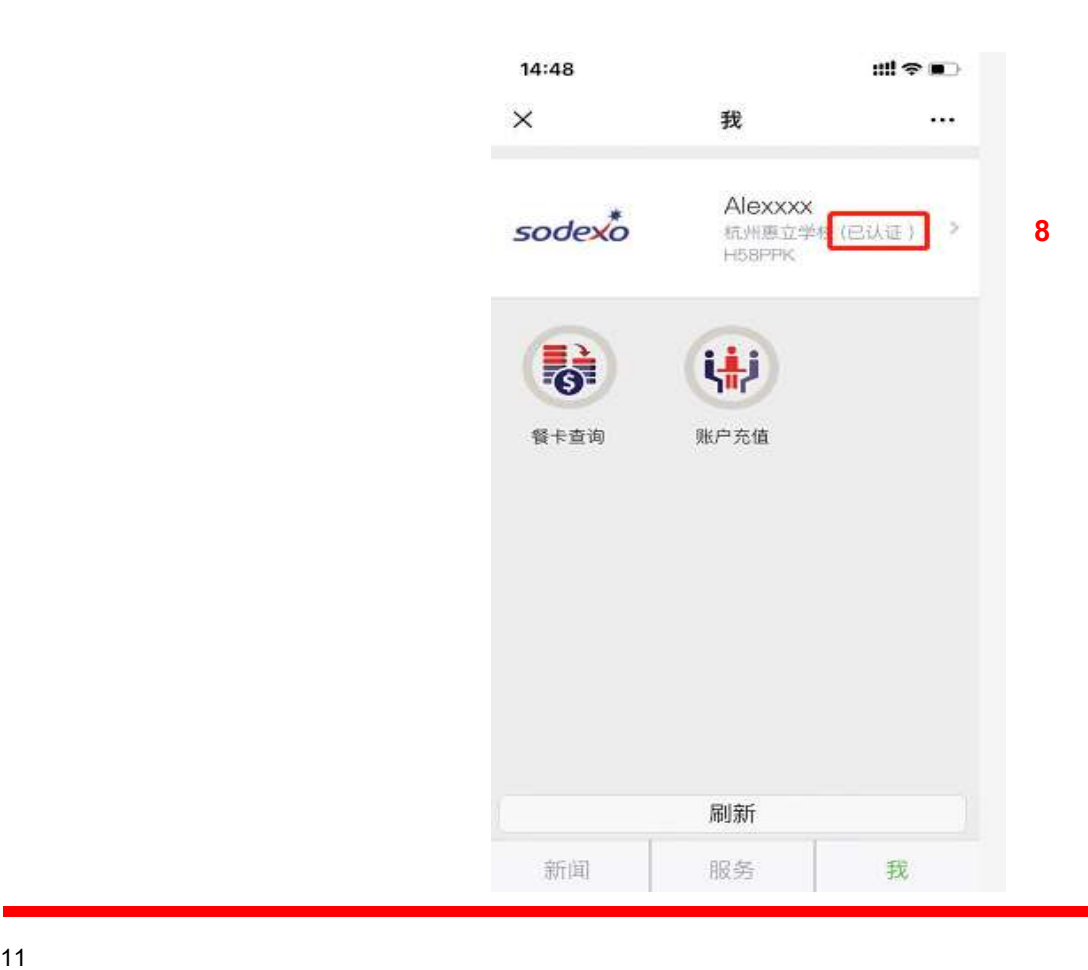

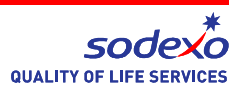

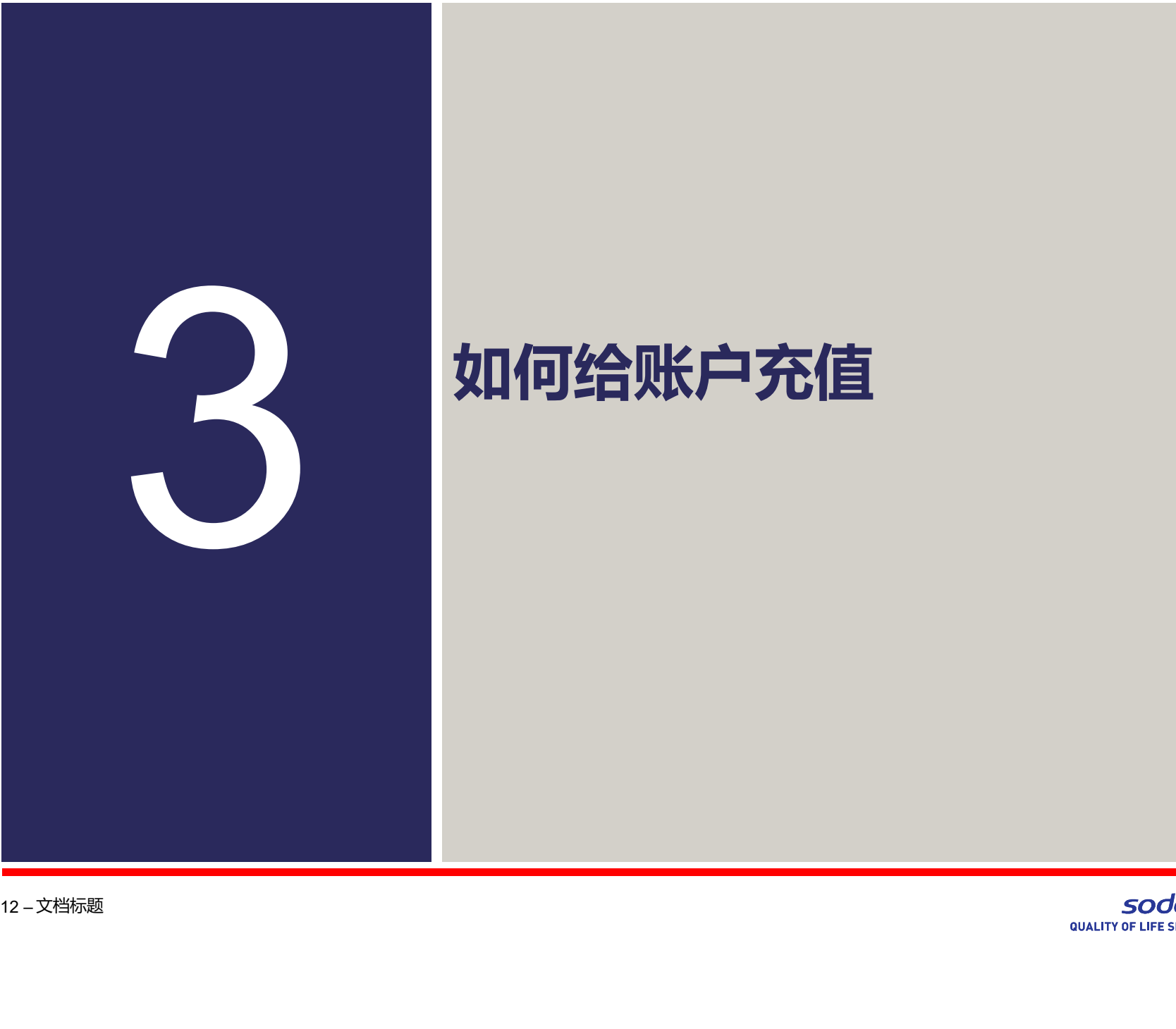

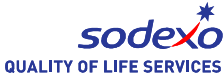

#### 如何给账户充值

- 1. 点击右下角的"我"
- 2. 选择"账户充值"
- 3. 确认"账户名称",如果你有几个孩子可以点击并选择要充值的账户
- 4. 选择充值金额(50、100、200等等)
- 5. 您也可以输入其他金额
- 6. 点击确认(红色)

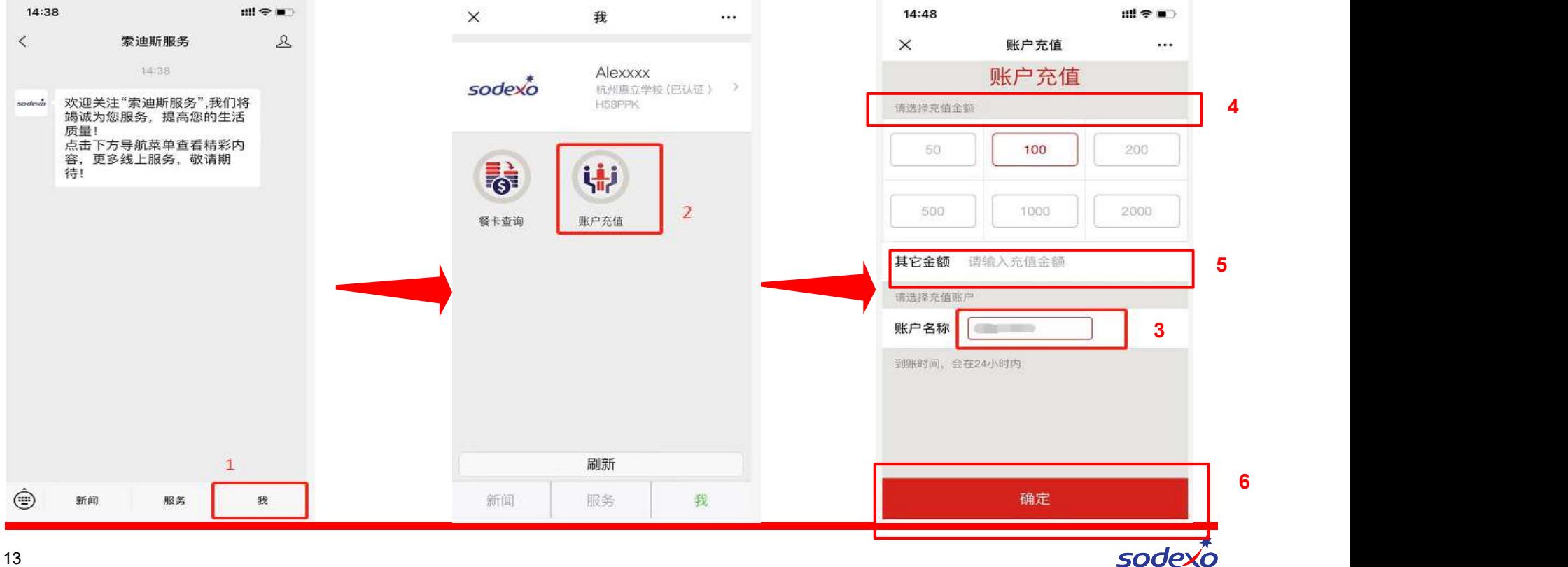

#### 如何给账户充值

#### 7. 点击"确认支付"(绿色) 8. 在充值24小时后你可以检查账户的变化

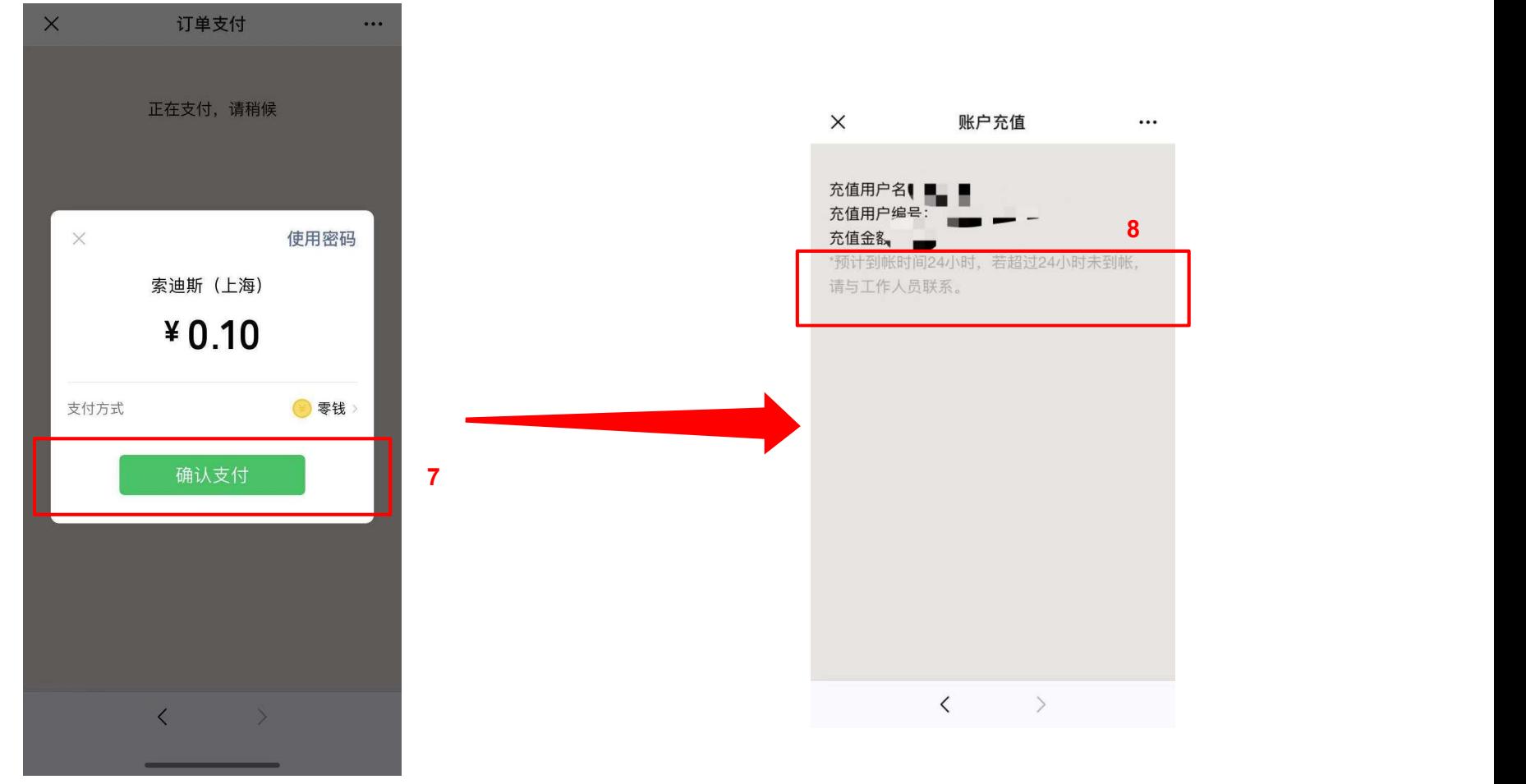

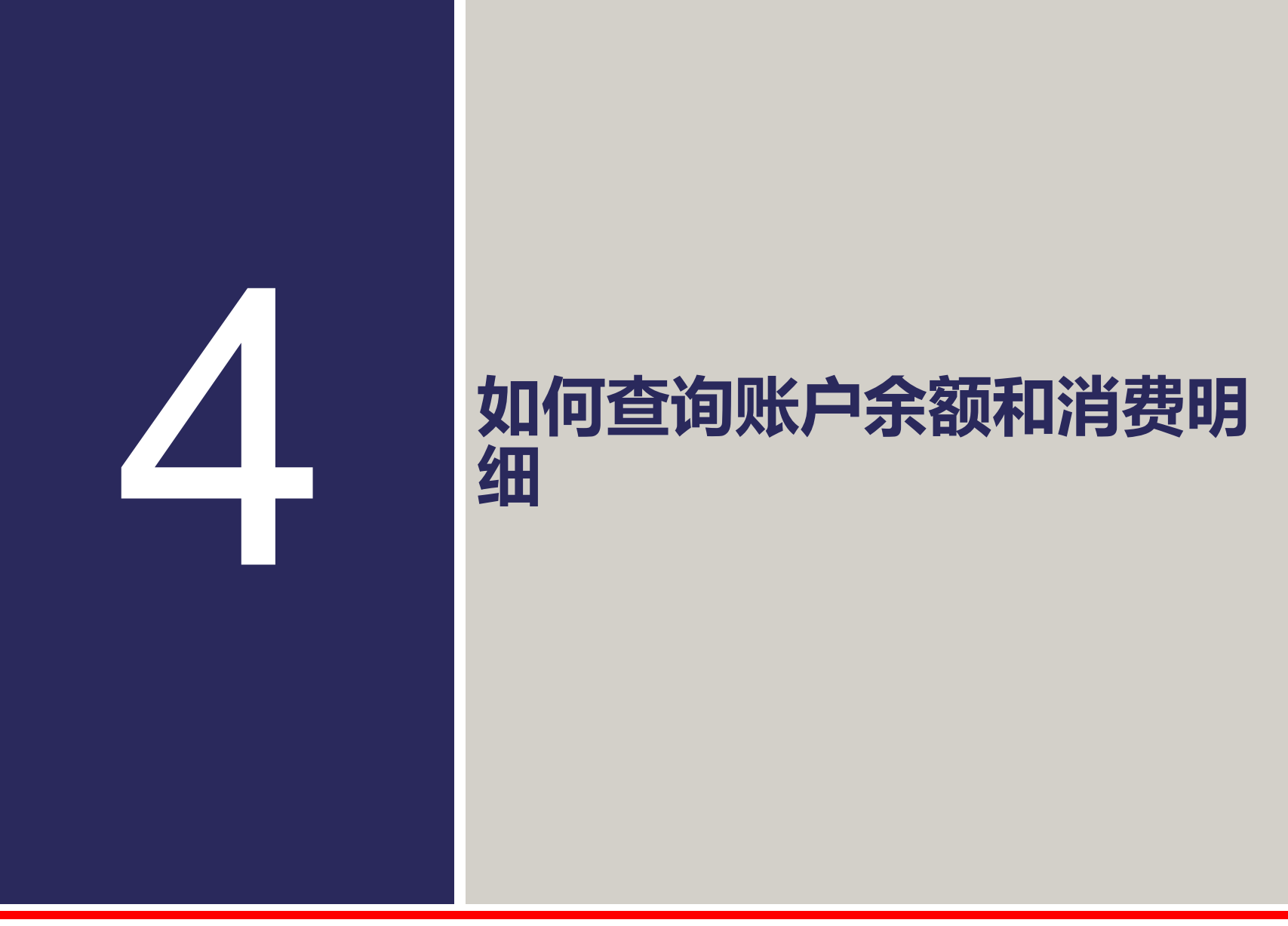

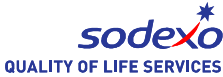

#### 如何查询账户余额和消费明细

- 1. 点击右下角的"我"
- 2. 点击"餐卡查询"
- 
- 3. 选择您要查看的账户
- 4. 查看余额

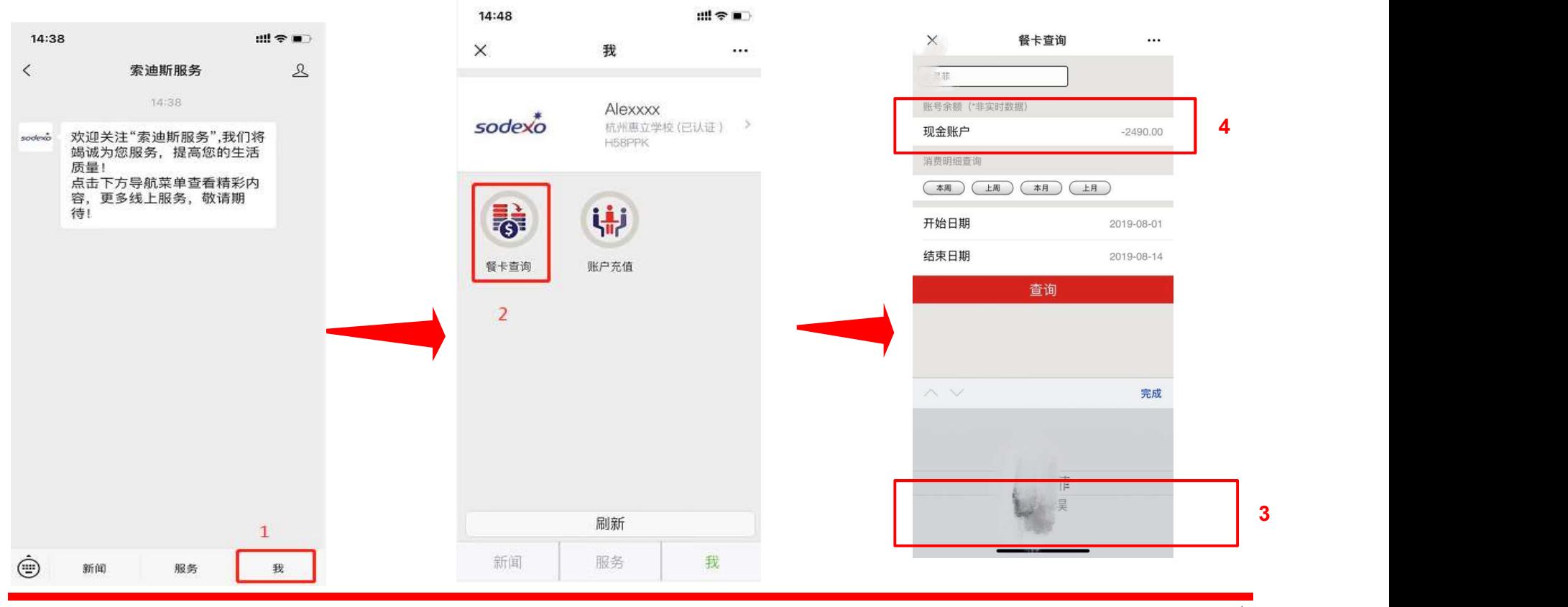

sodexo QUALITY OF LIFE SERVICES

#### 如何查询账户余额和消费明细

- 5. 选择您要查看的时间段快捷键(本周、上周、本月、上月)
- 6. 输入"开始时间""结束时间"来自定义时间段
- 7. 点击"查询"
- 8. 检查您要查看的消费明细

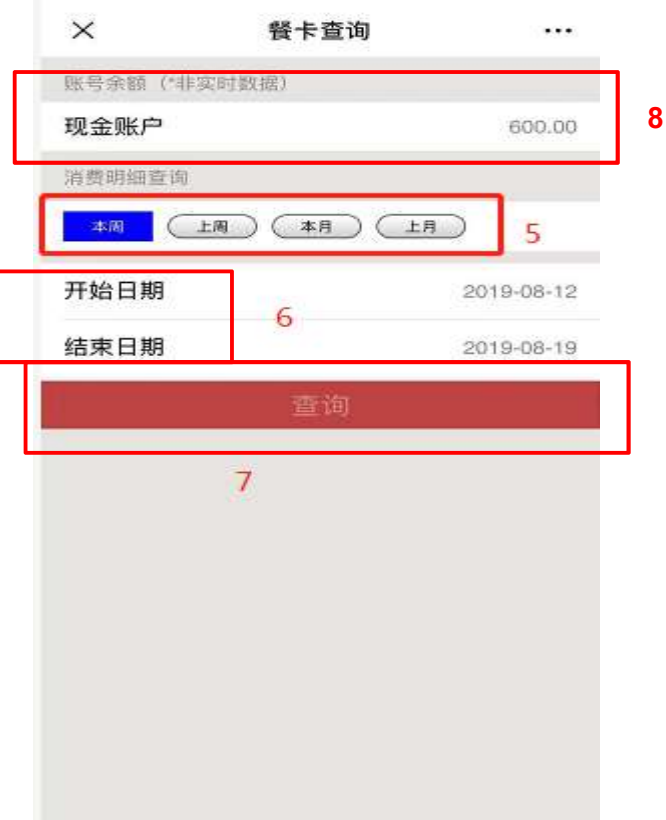

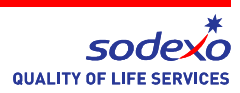

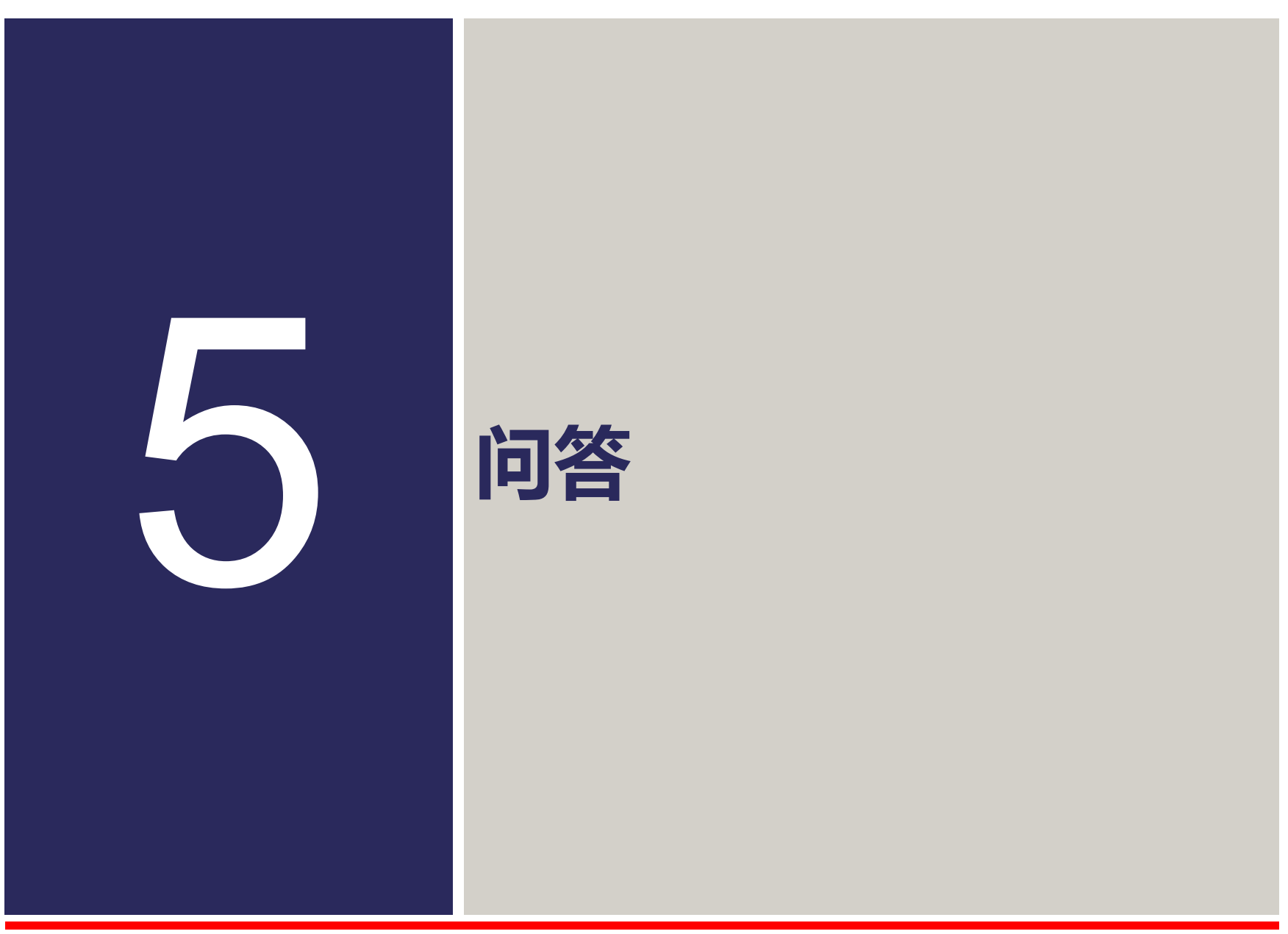

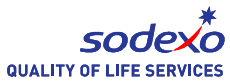

问答

Q1: 一个微信账号能验证多少个ID账号? A: 最多3个。

Q2: 如果我有超过3个孩子该怎么操作? A: 你可以使用另一个微信账号来验证和绑定账号。

Q3: 如果我是学校老师, 我能和我的孩子使用同一个微信账号吗? A: 可以,索迪斯微信服务号在系统中不会区分老师、学生、家长。

Q4: 充值后多久能看到账户余额变化? A: 24小时后可以查看账户余额的变化。

Q5: 如果我更换了手机或手机号,微信服务是否需要重新认证? A: 更换手机及号码不会影响您的微信账户。

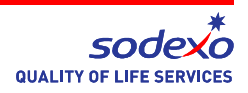

问答

Q6: 除了在微信服务号充值还有什么办法充值? A: 餐厅现场(上午8点至下午4点,11:30至1:30午餐时间除外),可使用微 信支付、支付宝、银联卡等支付方式充值。

Q7: 除了用ID卡, 还可以用什么方式付餐费? A: 只可以使用ID卡付餐费。

Q8: 我如何联系索迪斯驻场经理? A: 姓名:周瑞。手机号码:15558090927。

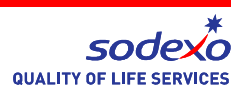

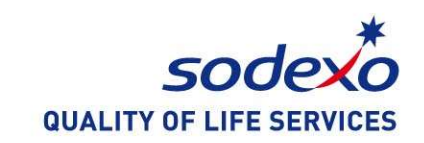

# 谢谢